# 4포트 아날로그 입력 I/O 게이트웨이 **SIG-5431 사용자 설명서**

Version 1.0

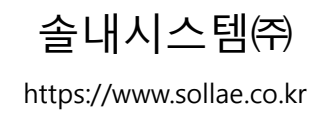

이 기기는 업무용(A급) 전자파적합기기로서 판매자 또는 사용자는 이 점을 주 의하시기 바라며, 가정 외의 지역에서 사용하는 것을 목적으로 합니다.

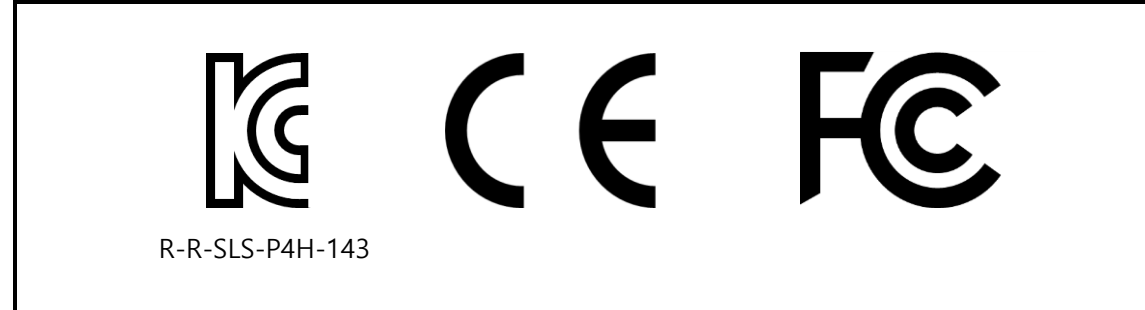

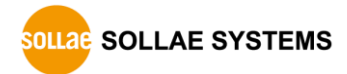

# 목차

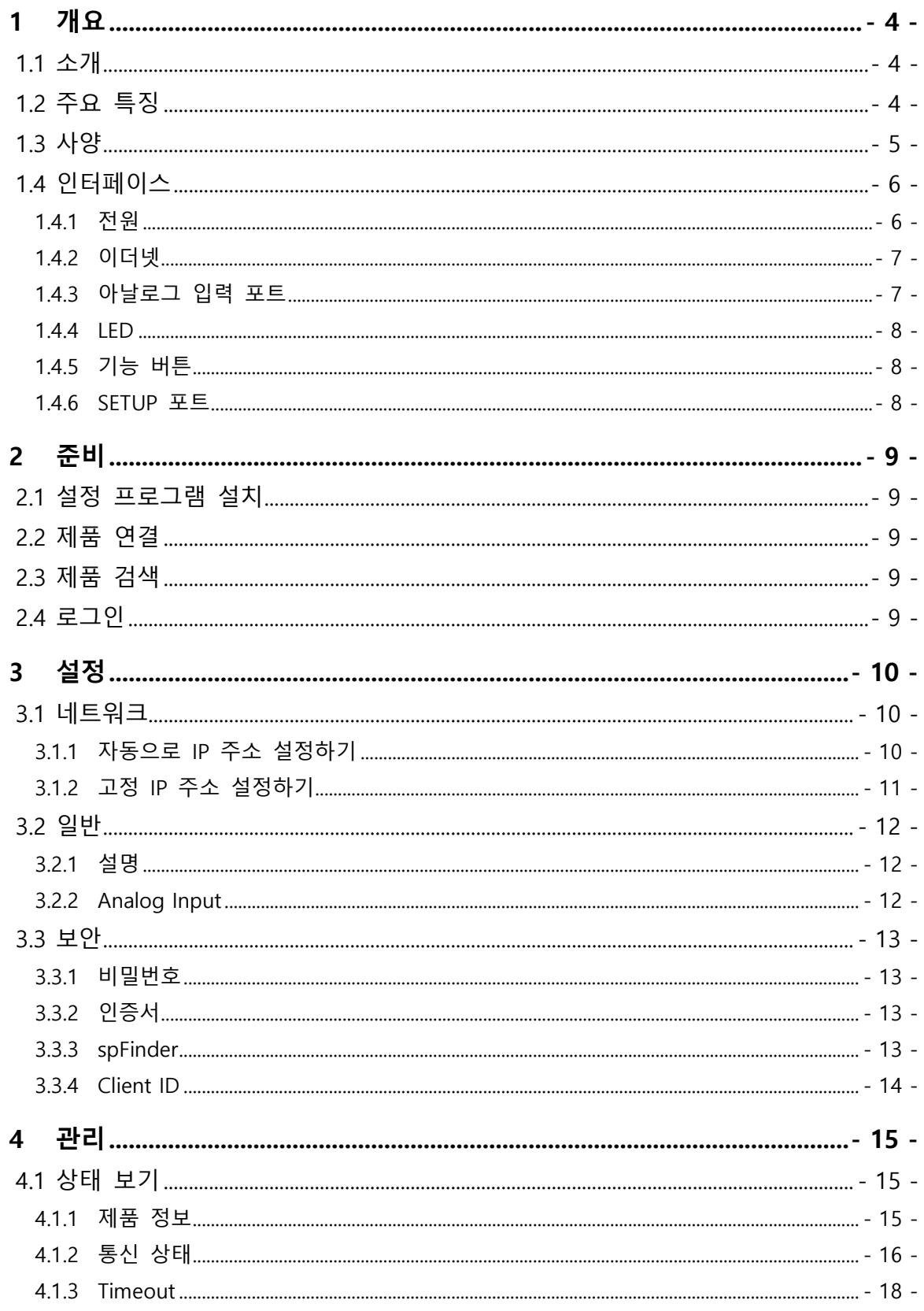

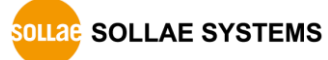

#### SIG-5431 사용자 설명서 Ver. 1.0

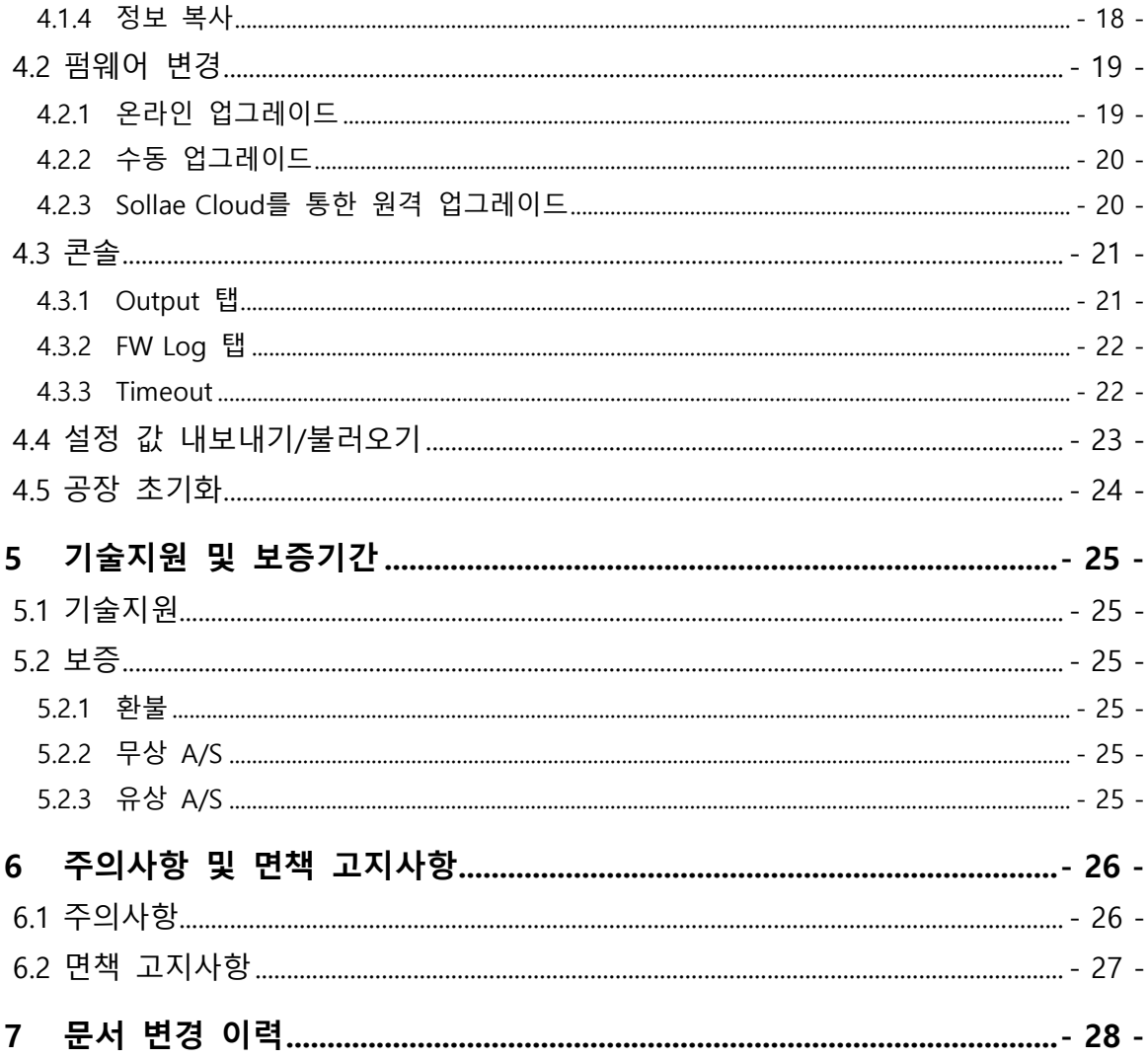

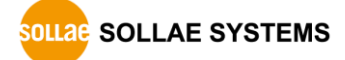

# <span id="page-4-0"></span>**1 개요**

#### <span id="page-4-1"></span>**1.1 소개**

SIG-5431은 4개의 아날로그 입력포트가 탑재된 유선랜 산업용 I/O 게이트웨이로 Sollae Cloud 와 연결됩니다. 사용자는 이 제품에 연결된 센서의 아날로그 출력 신호를 원격지의 PC, 태블릿 또는 스마트폰의 웹 브라우저에서 모니터링할 수 있습니다.

 **주의: 이 문서는 제품에 대한 설명만 있으므로 제품을 Sollae Cloud에 연결하기 위해서 는 [Sollae Cloud](https://cloud.sollae.com/ko/documentation) 매뉴얼을 확인하시기 바랍니다.**

#### <span id="page-4-2"></span>**1.2 주요 특징**

- ⚫ 4개의 아날로그 입력포트: 전압(0~5V), 전류(4~20mA, 0~20mA)
- 이더넷 인터페이스
- MQTT를 이용한 Sollae Cloud 무료 연결
- TLS1.2를 이용한 데이터 통신 보안
- 장비의 클라이언트 인증서 인증
- ⚫ 산업용 온도 사양(-40℃ ~ +85℃)

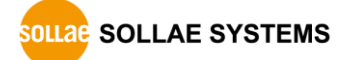

# <span id="page-5-0"></span>**1.3 사양**

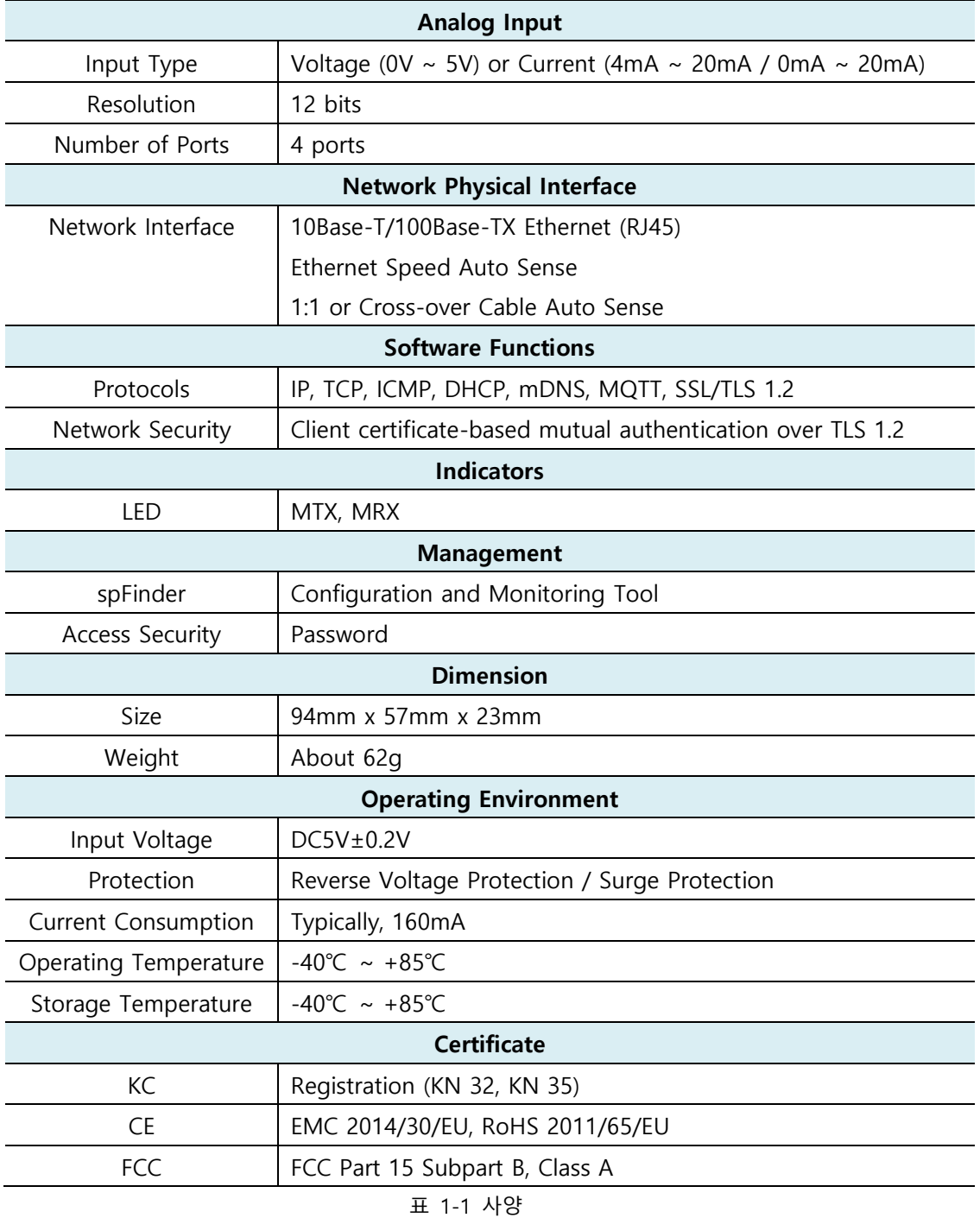

<span id="page-6-0"></span>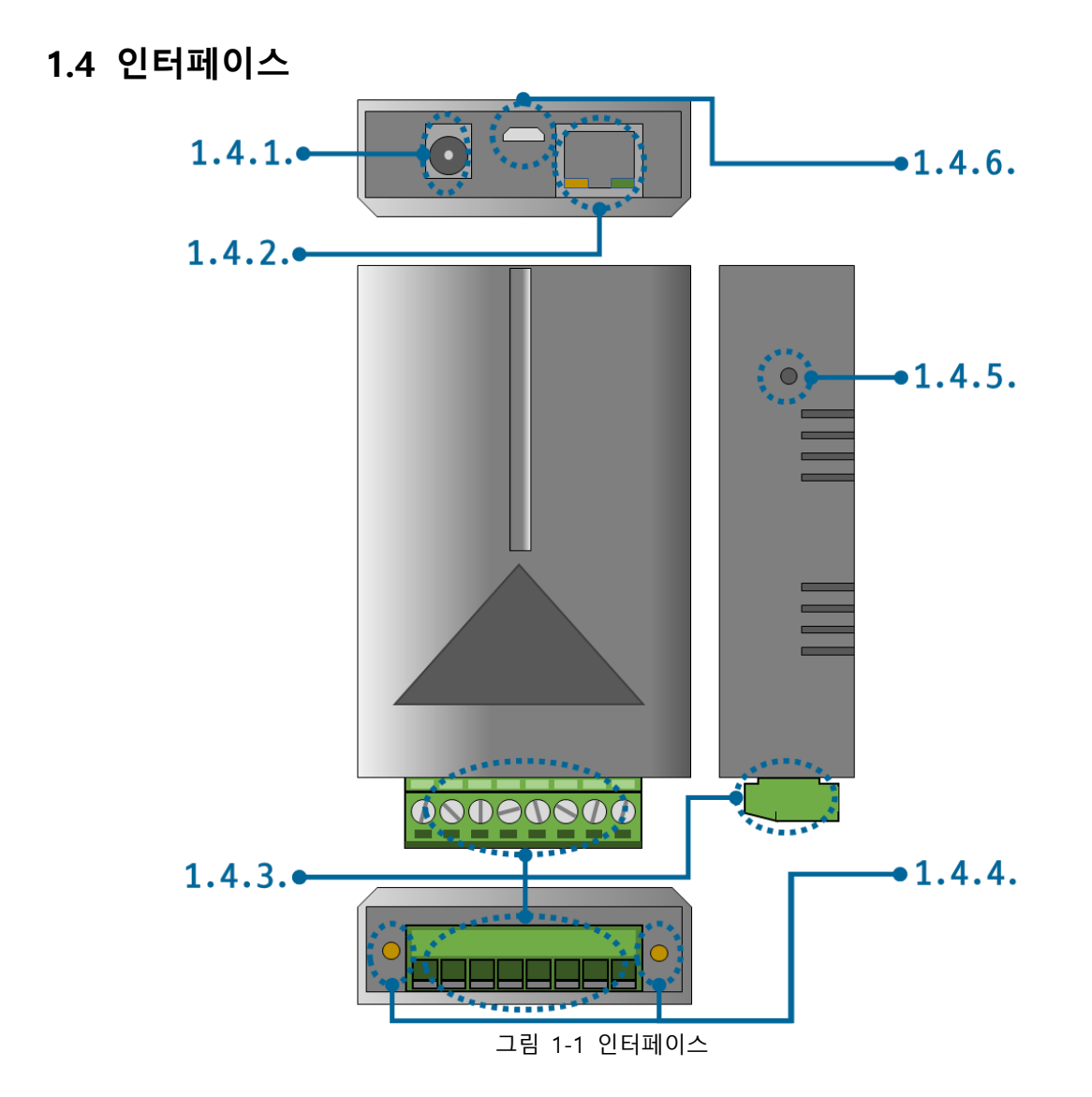

<span id="page-6-1"></span>1.4.1 전원

전원은 DC 5V를 사용하며 전원부의 사양은 다음과 같습니다.

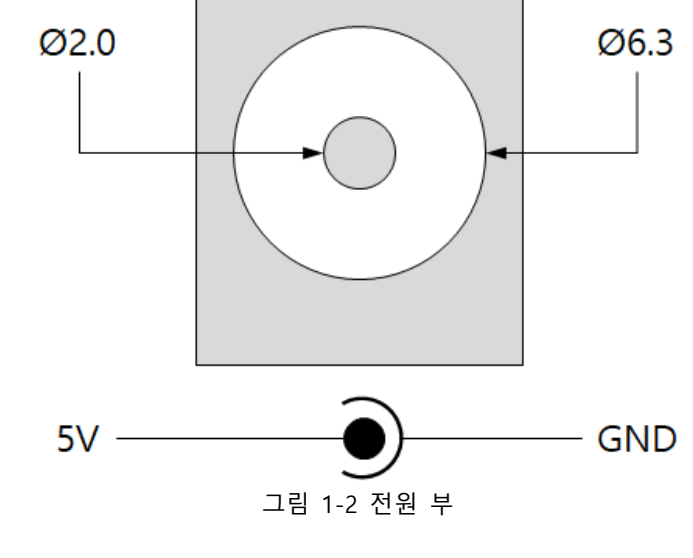

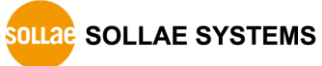

#### <span id="page-7-0"></span>1.4.2 이더넷

#1 :  $Tx + (0ut)$ #2 :  $Tx - (0ut)$ #3 :  $Rx + (In)$ #6 :  $Rx - (In)$ #8 #1  $\ddotsc$ 

이더넷 포트는 10/100Mbps를 지원하며 핀 사양은 다음과 같습니다.

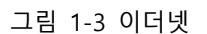

#### <span id="page-7-1"></span>1.4.3 아날로그 입력 포트

이 포트는 3.5mm 간격의 8폴 터미널블록으로 인터페이스 되어 있습니다.

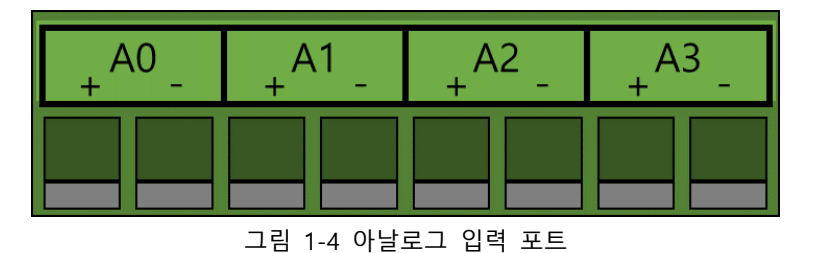

● 아날로그 입력 포트 사양

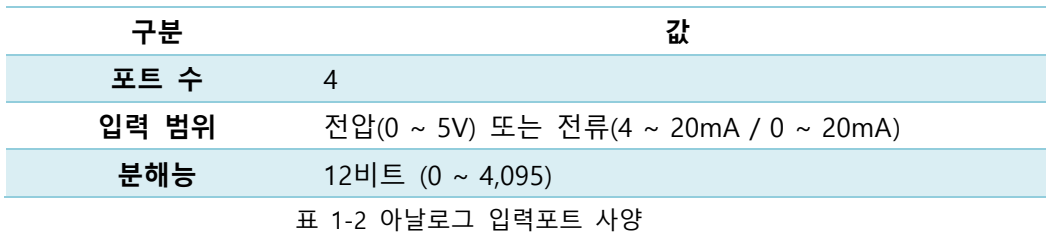

**SOLLAG SOLLAE SYSTEMS** 

#### <span id="page-8-0"></span>1.4.4 LED

SIG-5431에는 4개의 LED가 있습니다.

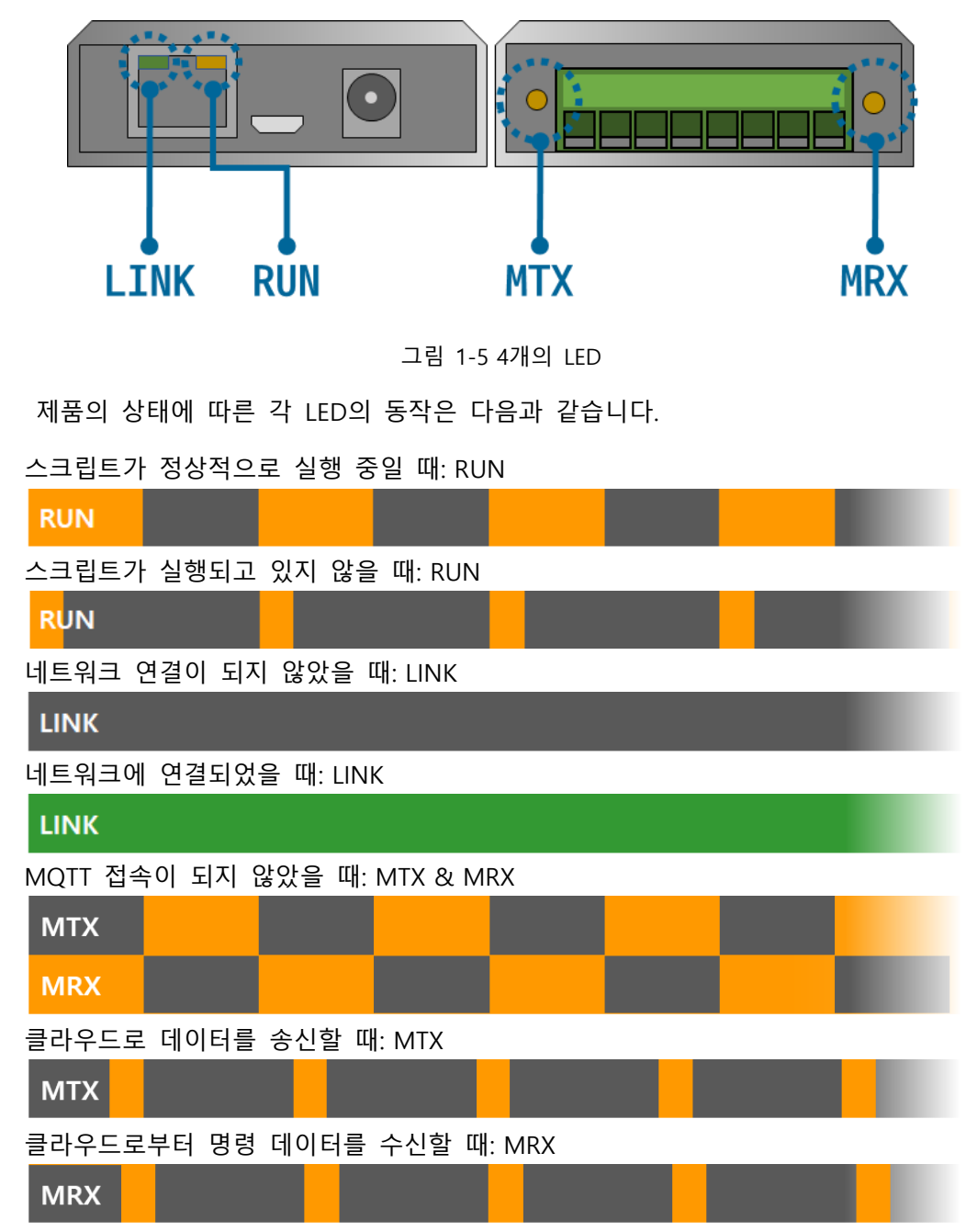

#### <span id="page-8-1"></span>1.4.5 기능 버튼

이 버튼은 제품의 설정 값을 초기화할 때 사용합니다.

- <span id="page-8-2"></span>1.4.6 SETUP 포트
	- 이 포트는 제품과 PC를 USB로 연결할 때 사용합니다.

# <span id="page-9-0"></span>**2 준비**

#### <span id="page-9-1"></span>**2.1 설정 프로그램 설치**

이 제품을 사용하기 위해서는 spFinder라는 Windows용 프로그램이 필요합니다. 당사 홈 페이지에서 spFinder를 다운로드하고 PC에 설치하십시오.

spFinder는 다음과 같은 기능을 합니다.

- 네트워크 또는 USB로 연결된 제품들을 검색
- 제품의 설정 값을 확인 또는 변경
- 제품의 현재 상태를 확인

#### <span id="page-9-2"></span>**2.2 제품 연결**

제품과 PC를 LAN케이블 또는 USB케이블로 연결하십시오. LAN으로 연결한 경우에는 spFinder를 실행할 PC와 제품이 반드시 같은 로컬 네트워크에 연결되어 있어야 합니다.

#### <span id="page-9-3"></span>**2.3 제품 검색**

PC에서 spFinder를 실행하고 검색버튼을 눌러 제품을 검색하십시오. 검색된 제품을 선택 하면 오른쪽에 설정 메뉴가 나타납니다.

#### <span id="page-9-4"></span>**2.4 로그인**

제품에 접근하려면 로그인을 해야 합니다. 기본 아이디와 비밀번호는 다음과 같습니다.

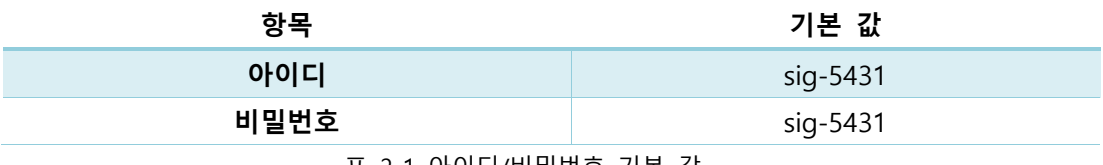

표 2-1 아이디/비밀번호 기본 값

 **제품이 LAN케이블로 연결되어 있고 비밀번호가 기본 값이면 로그인 과정을 spFinder 가 자동으로 처리합니다.**

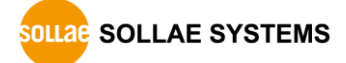

# <span id="page-10-0"></span>**3 설정**

#### <span id="page-10-2"></span><span id="page-10-1"></span>**3.1 네트워크**

### 3.1.1 자동으로 IP 주소 설정하기

제품의 IP주소를 DHCP를 통해 자동으로 할당 받을 수 있습니다. 이 때 제품이 연결된 네트워크에 IP주소를 자동으로 할당해주는 DHCP서버가 있어야 합니다.

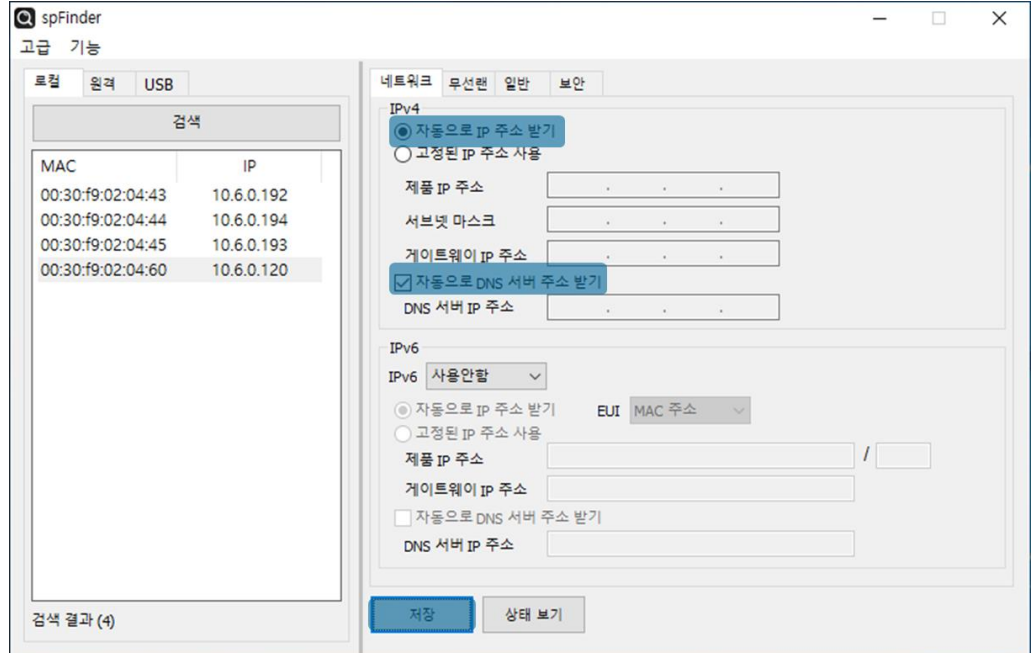

그림 3-1 자동으로 IP주소 설정하기

- [자동으로 IP 주소 받기]를 선택합니다.
- [자동으로 DNS 서버 주소 받기]를 선택하고 [저장]을 누릅니다.

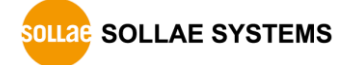

<span id="page-11-0"></span>3.1.2 고정 IP 주소 설정하기

제품에 고정 IP 주소를 직접 설정할 수 있습니다.

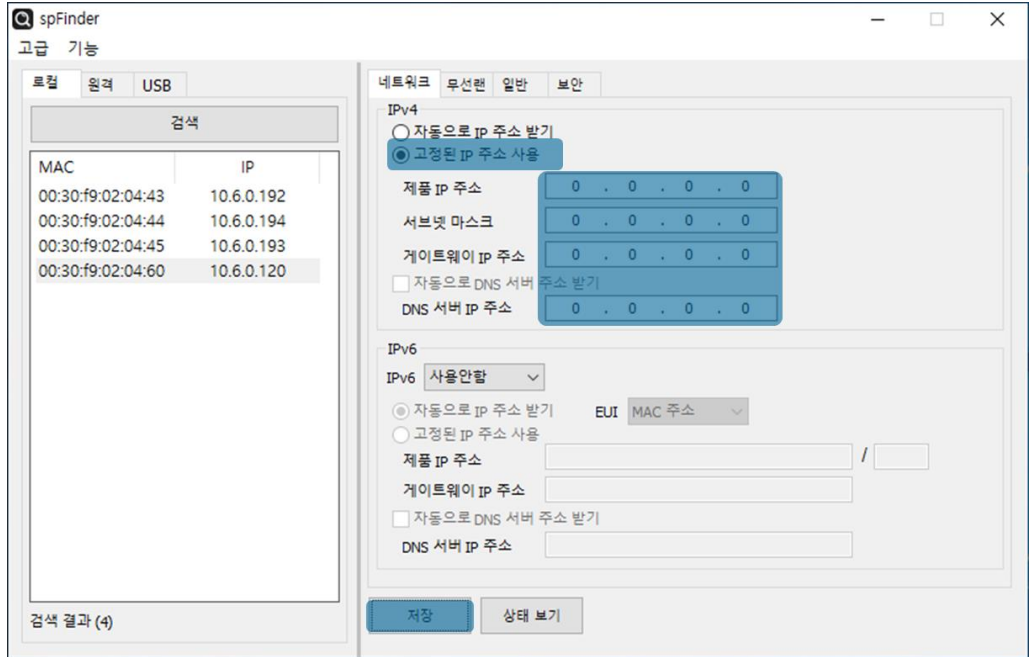

그림 3-2 고정 IP주소 설정하기

- [고정된 IP 주소 사용]를 선택합니다.
- [제품 IP 주소], [서브넷 마스크], [게이트웨이 IP 주소] 및 [DNS 서버 IP 주소]를 입력 합니다.
- [저장]을 누릅니다.

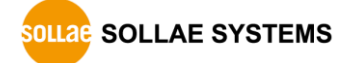

### <span id="page-12-0"></span>**3.2 일반**

|           | SpFinder<br>고급 기능 |                   |            |  |                 |                |    |                     |  | $\Box$ | $\times$ |
|-----------|-------------------|-------------------|------------|--|-----------------|----------------|----|---------------------|--|--------|----------|
|           | 로컬                | 원격 USB            |            |  |                 | 네트워크 무선랜 일반    | 보안 |                     |  |        |          |
|           |                   | 검색                |            |  |                 |                |    |                     |  |        |          |
|           | IP<br><b>MAC</b>  |                   |            |  | $\Box$ SIG-5431 |                |    |                     |  |        |          |
|           |                   | 00:30:f9:02:04:43 | 10.6.0.192 |  |                 | E Analog Input |    | 0~5V 0~5V 0~5V 0~5V |  |        |          |
|           |                   | 00:30:f9:02:04:44 | 10.6.0.194 |  |                 |                |    |                     |  |        |          |
|           |                   | 00:30:f9:02:04:45 | 10.6.0.193 |  |                 |                |    |                     |  |        |          |
|           |                   | 00:30:f9:02:04:60 | 10.6.0.120 |  |                 |                |    |                     |  |        |          |
|           |                   |                   |            |  |                 |                |    |                     |  |        |          |
|           |                   |                   |            |  |                 |                |    |                     |  |        |          |
|           |                   |                   |            |  |                 |                |    |                     |  |        |          |
|           |                   |                   |            |  |                 |                |    |                     |  |        |          |
|           |                   |                   |            |  |                 |                |    |                     |  |        |          |
|           |                   |                   |            |  |                 |                |    |                     |  |        |          |
|           |                   |                   |            |  |                 |                |    |                     |  |        |          |
|           |                   |                   |            |  |                 |                |    |                     |  |        |          |
|           |                   |                   |            |  |                 |                |    |                     |  |        |          |
|           |                   |                   |            |  |                 |                |    |                     |  |        |          |
|           |                   |                   |            |  |                 |                |    |                     |  |        |          |
| 검색 결과 (4) |                   |                   |            |  | 제장              | 상태 보기          |    |                     |  |        |          |
|           |                   |                   |            |  |                 |                |    |                     |  |        |          |

그림 3-3 일반

#### <span id="page-12-1"></span>3.2.1 설명

제품에 대한 설명을 저장하기 위한 항목입니다. 최대 32바이트까지 설정할 수 있습니다. 이 항목은 Sollae Cloud에 제품을 등록 시 초기 제품 설명 값으로 사용됩니다.

#### <span id="page-12-2"></span>3.2.2 Analog Input

아날로그 입력 유형을 선택하는 항목입니다. 설정 값은 [0 ~ 5V], [4 ~ 20mA] 및 [0 ~ 20mA] 중에서 선택할 수 있으며 기본 값은 [0 ~ 5V]입니다.

- **Analog Input Mode 항목은 spFinder에서만 설정이 가능하며 Sollae Cloud에서 설정이 불가능합니다. spFinder 원격 설정이 불가능한 경우 현장에서 미리 설정해 주시기 바랍니다.**
- **UI 및 기타 기능 설정은 Sollae Cloud에서만 가능합니다.**

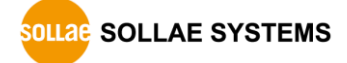

#### <span id="page-13-0"></span>**3.3 보안**

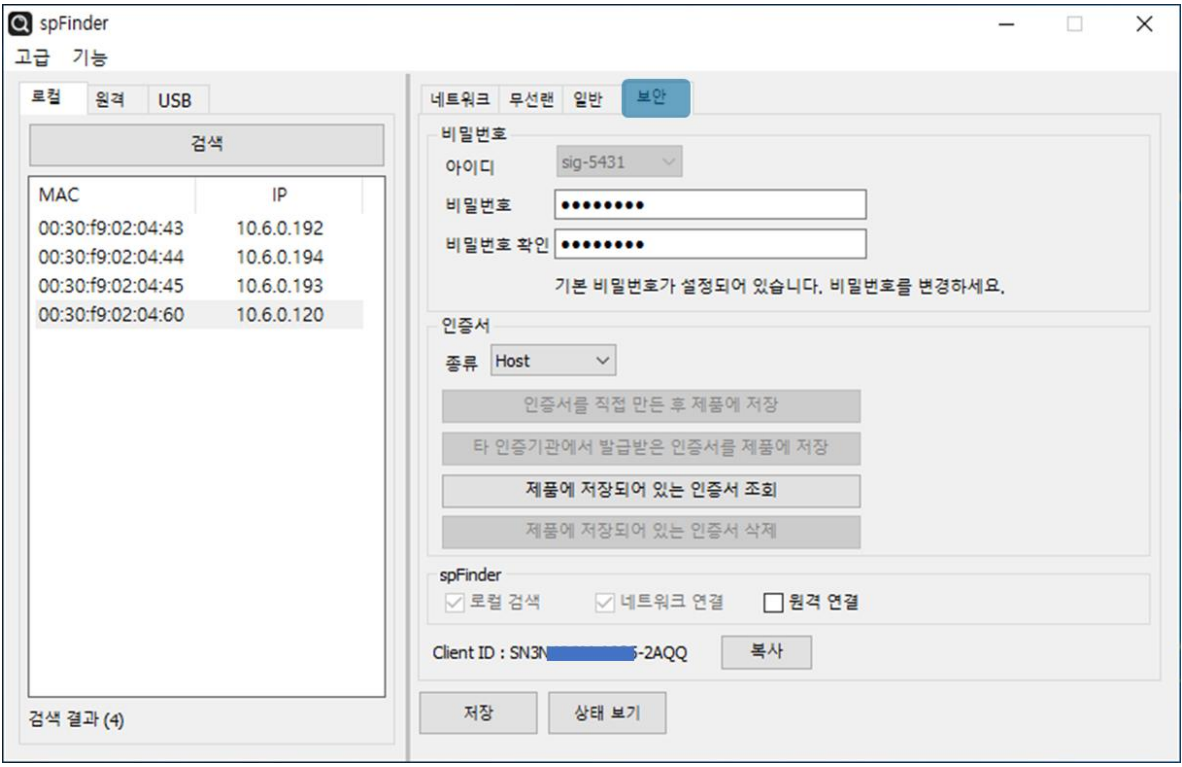

그림 3-4 보안

#### <span id="page-13-1"></span>3.3.1 비밀번호

spFinder를 이용해 제품에 접근할 때 아이디와 비밀번호를 이용해 로그인해야 합니다. 비 밀번호는 사용자가 변경할 수 있으니 보안을 위하여 반드시 변경하여 사용하시기 바랍니다. 비밀번호는 8글자 이상으로만 설정할 수 있습니다.

- [비밀번호]와 [비밀번호 확인]에 사용할 비밀번호를 입력합니다.
- [저장]을 누릅니다.

#### <span id="page-13-2"></span>3.3.2 인증서

TLS 인증서가 제품에 저장되어 있습니다.

<span id="page-13-3"></span>3.3.3 spFinder

spFinder와 관련된 항목입니다.

● 로컬 검색

이 항목이 체크되지 않으면 로컬 네트워크에서 제품을 검색하거나 연결할 수 없습니 다. 이 항목은 제품을 USB로 연결한 상태에서만 설정을 변경할 수 있습니다.

⚫ 네트워크 연결

이 항목이 체크되지 않으면 로컬 네트워크에서 제품을 검색할 수 없고 로컬 또는 원

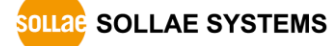

격 네트워크에서 제품을 연결할 수 없습니다. 이 항목은 제품을 USB로 연결한 상태 에서만 설정을 변경할 수 있습니다.

● 원격 연결

이 항목이 체크되어 있으면 원격 네트워크에서 제품에 연결할 수 있습니다. 보안을 위해 이 항목의 값은 체크되지 않은 상태로 출고됩니다.

#### <span id="page-14-0"></span>3.3.4 Client ID

Sollae Cloud에 계정에 제품을 등록할 때 사용하는 고유 ID 값입니다.

**자세한 사항은 [Sollae Cloud](https://cloud.sollae.com/ko/documentation) 매뉴얼을 확인하시기 바랍니다.**

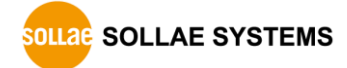

# <span id="page-15-0"></span>**4 관리**

#### <span id="page-15-1"></span>**4.1 상태 보기**

제품의 현재 상태를 보는 기능입니다. 상태보기 창의 정보는 1초마다 자동으로 갱신됩니 다. spFinder로 제품을 검색하고 연결한 후 [상태보기]버튼을 누르면 상태보기창이 나타납니 다. 이 창을 열면 spFinder와 제품이 연결되고 창을 닫거나 타임아웃이 될 때까지 연결이 유지됩니다. 연결이 유지되는 동안에는 다른 호스트에서 spFinder를 이용해 해당 제품으로 접근할 수 없습니다.

#### <span id="page-15-2"></span>4.1.1 제품 정보

● 제품 정보 확인 창

제품 모델명 등 제품의 주요 정보가 나타나는 곳입니다.

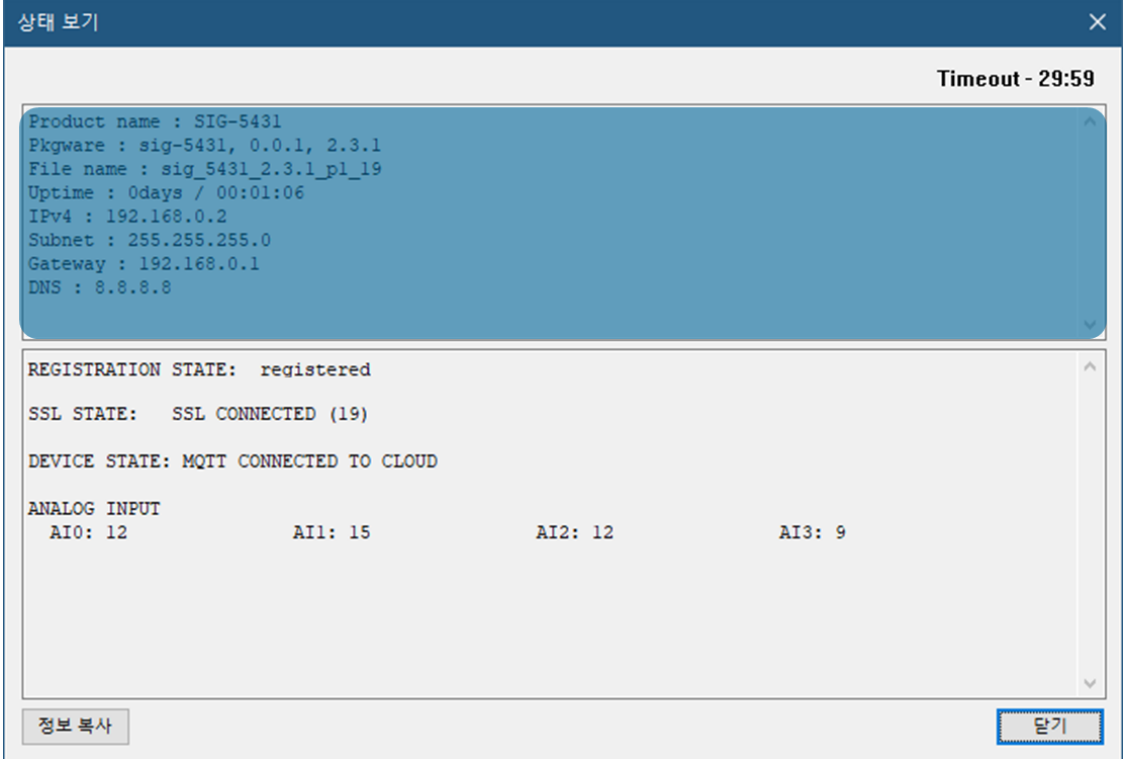

#### 그림 4-1 제품 정보 확인 창

#### ⚫ 주요 정보

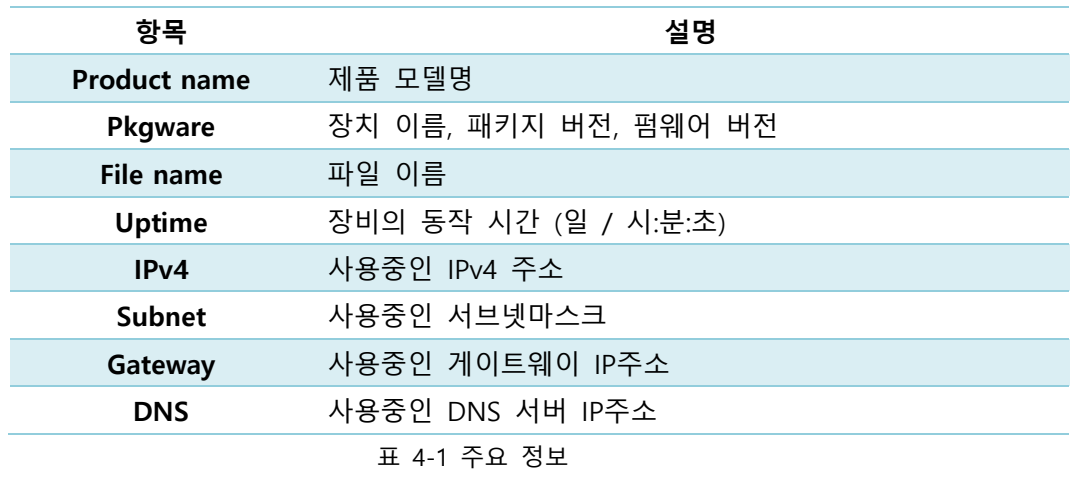

#### <span id="page-16-0"></span>4.1.2 통신 상태

● 통신 상태 확인 창 여러가지 통신 상태 정보가 나타나는 곳입니다. 이 값들은 1초마다 자동으로 갱신됩

니다.

상태 보기  $\times$ **Timeout - 29:59** Product name : SIG-5431  $\wedge$ Pkgware: sig-5431, 0.0.1, 2.3.1 File name : sig\_5431\_2.3.1\_pl\_19 Uptime :  $0 \text{days}$  /  $00:01:06$ IPv4: 192.168.0.2 Subnet: 255.255.255.0 Gateway: 192.168.0.1 DNS : 8.8.8.8  $\vee$ REGISTRATION STATE: registered SSL STATE: SSL CONNECTED (19) DEVICE STATE: MQTT CONNECTED TO CLOUD ANALOG INPUT AI0: 12 AI1: 15 AI2: 12 AI3: 9 달기 정보 복사

#### 그림 4-2 통신 상태 확인 창

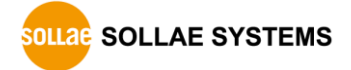

#### ⚫ REGISTRATION STATE

Sollae Cloud 계정에 제품 등록 여부를 나타냅니다.

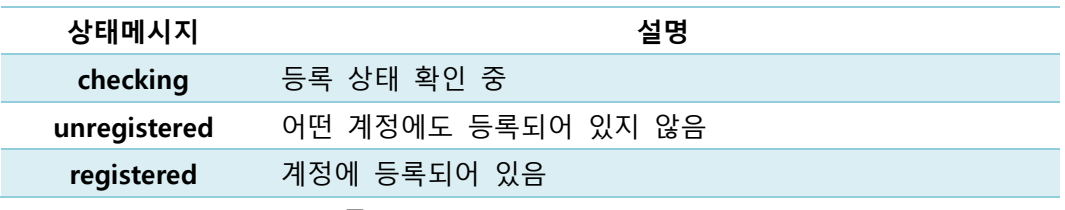

표 4-2 REGISTRATION

● SSL STATE

SSL/TLS 접속 상태를 나타냅니다.

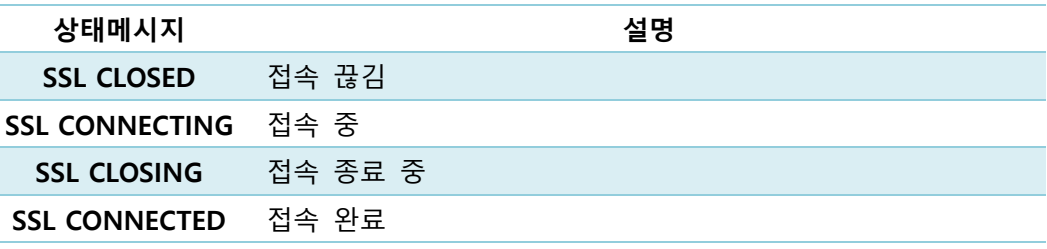

표 4-3 SSL STATE

● DEVICE STATE

**STARTING**

제품 통신 상태를 나타냅니다.

**상태**

**UPDATING INFORMATION TO CLOUD**

**FAILED TO UPDATE INFORMATION TO CLOUD**

**DEVICE IS UNREGISTERED TO AN USER**

**CONNECTING MQTT SERVER**

**MQTT CLOSED**

**MQTT CONNECTED TO CLOUD**

**MQTT PING TO CLOUD**

**DELAYING BEFORE RECONNECTING**

**UPGRADING PKGWARE**

**CONFIGURING DEVICE**

**APPENV FAILED**

**CERTS FAILED**

표 4-4 DEVICE STATE

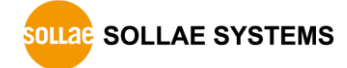

⚫ ANALOG INPUT

아날로그 입력 값을 나타냅니다.

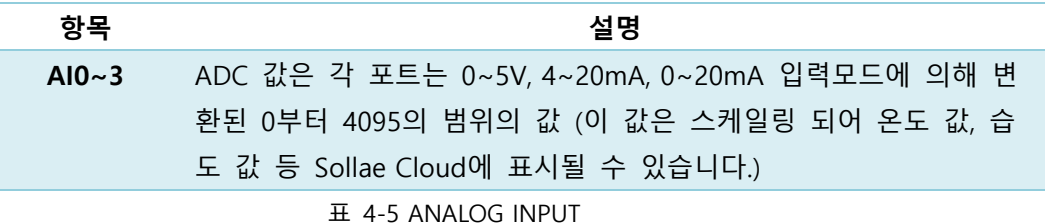

<span id="page-18-0"></span>4.1.3 Timeout

상태보기 창 우측 상단에 나타나는 타임아웃 표시 기능입니다. 이 시간이 0이 되면 spFinder와 제품 사이의 연결이 끊어집니다. 초기 값은 30분이며 상태보기 창의 내부 영역 에서 마우스 포인터를 움직이면 시간은 다시 초기 값이 됩니다.

<span id="page-18-1"></span>4.1.4 정보 복사

이 버튼을 누르면 현재 상태보기창에 나타나는 모든 정보를 클립보드로 복사합니다.

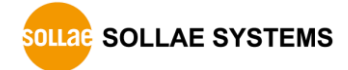

#### <span id="page-19-0"></span>**4.2 펌웨어 변경**

펌웨어는 제품에 기능을 추가하거나 발견된 버그를 수정하는 경우에 새롭게 배포될 수 있습니다. 현재 사용하고 있는 제품의 펌웨어 버전이 최신 펌웨어의 버전과 다르다면 펌웨 어 업그레이드를 진행할 수 있습니다. 펌웨어는 spFinder를 통해 온라인으로 또는 수동으로 가능하며 Sollae Cloud를 통해 원격으로 업그레이드할 수 있습니다.

#### <span id="page-19-1"></span>4.2.1 온라인 업그레이드

PC가 인터넷을 사용할 수 있는 환경이라면 온라인으로 펌웨어를 업그레이드할 수 있습 니다.

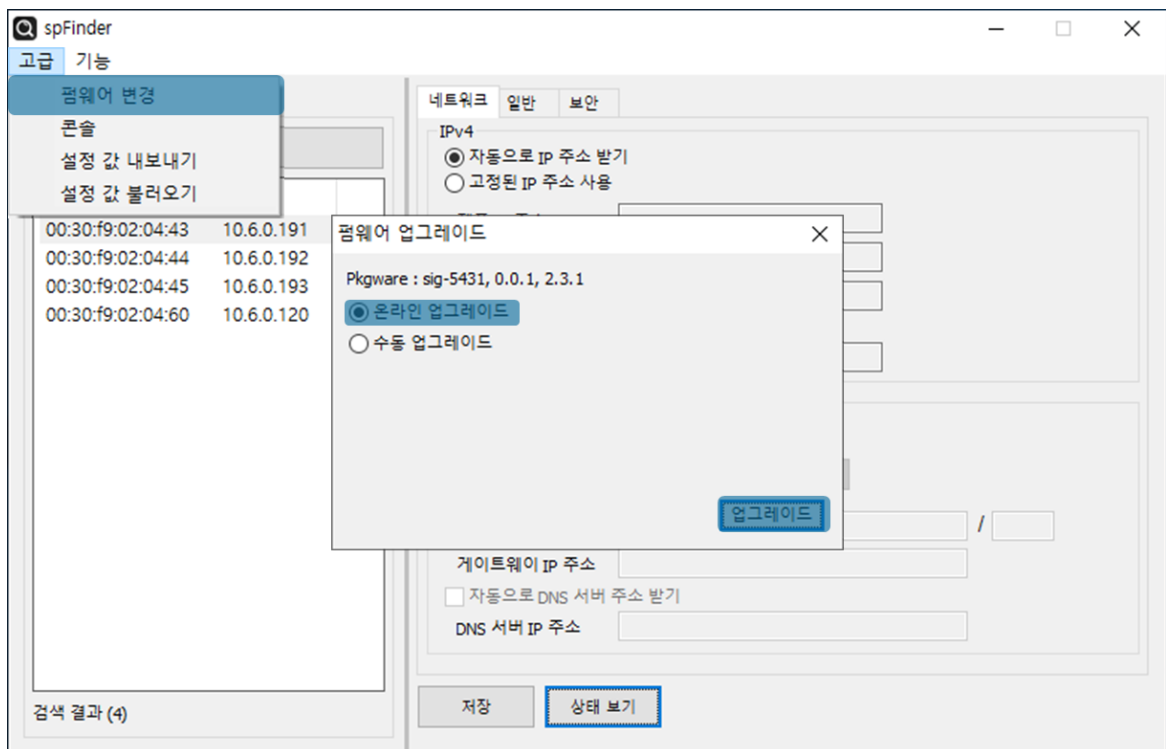

그림 4-3 온라인 업그레이드

- spFinder로 제품을 검색하여 연결합니다.
- [고급]메뉴의 [펌웨어 변경] 메뉴를 클릭합니다.
- [펌웨어 업그레이드]창에서 [온라인 업그레이드]를 선택하고 [업그레이드]버튼을 누 릅니다.

<span id="page-20-0"></span>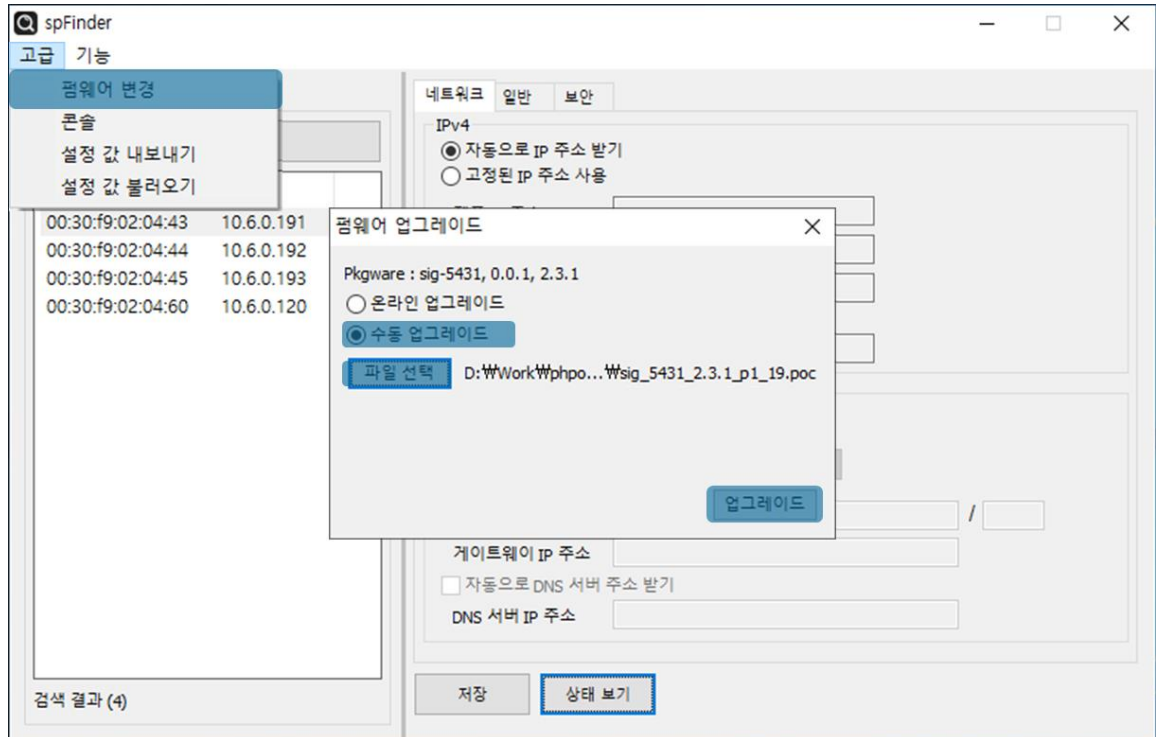

그림 4-4 수동 업그레이드

- 업그레이드할 제품의 펌웨어 파일을 PC에 다운로드 합니다.
- spFinder로 제품을 검색하여 연결합니다.
- [고급]메뉴의 [펌웨어 변경] 메뉴를 클릭합니다.
- [펌웨어 업그레이드]창에서 [수동 업그레이드]를 선택합니다.
- [파일선택]버튼을 누르고 다운로드한 펌웨어 파일을 선택합니다.
- [업그레이드]버튼을 누릅니다.
- <span id="page-20-1"></span>4.2.3 Sollae Cloud 를 통한 원격 업그레이드

업그레이드 방법은 매뉴얼 원격 [패키지웨어](https://cloud.sollae.com/documentation/ko#update-pkgware-step) 업데이트를 확인하시기 바랍니다.

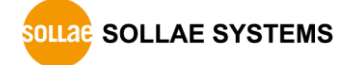

#### <span id="page-21-0"></span>**4.3 콘솔**

콘솔 기능은 장비의 동작 상태와 로그를 표시하는 기능입니다.

spFinder로 제품을 검색하고 연결한 후 [고급]메뉴의 [콘솔]을 누르면 콘솔창이 나타납니 다. 이 창을 열면 spFinder와 제품이 연결되고 창을 닫거나 타임아웃이 될 때까지 연결이 유지됩니다. 연결이 유지되는 동안에는 다른 호스트에서 spFinder를 이용해 해당 제품으로 접근할 수 없습니다.

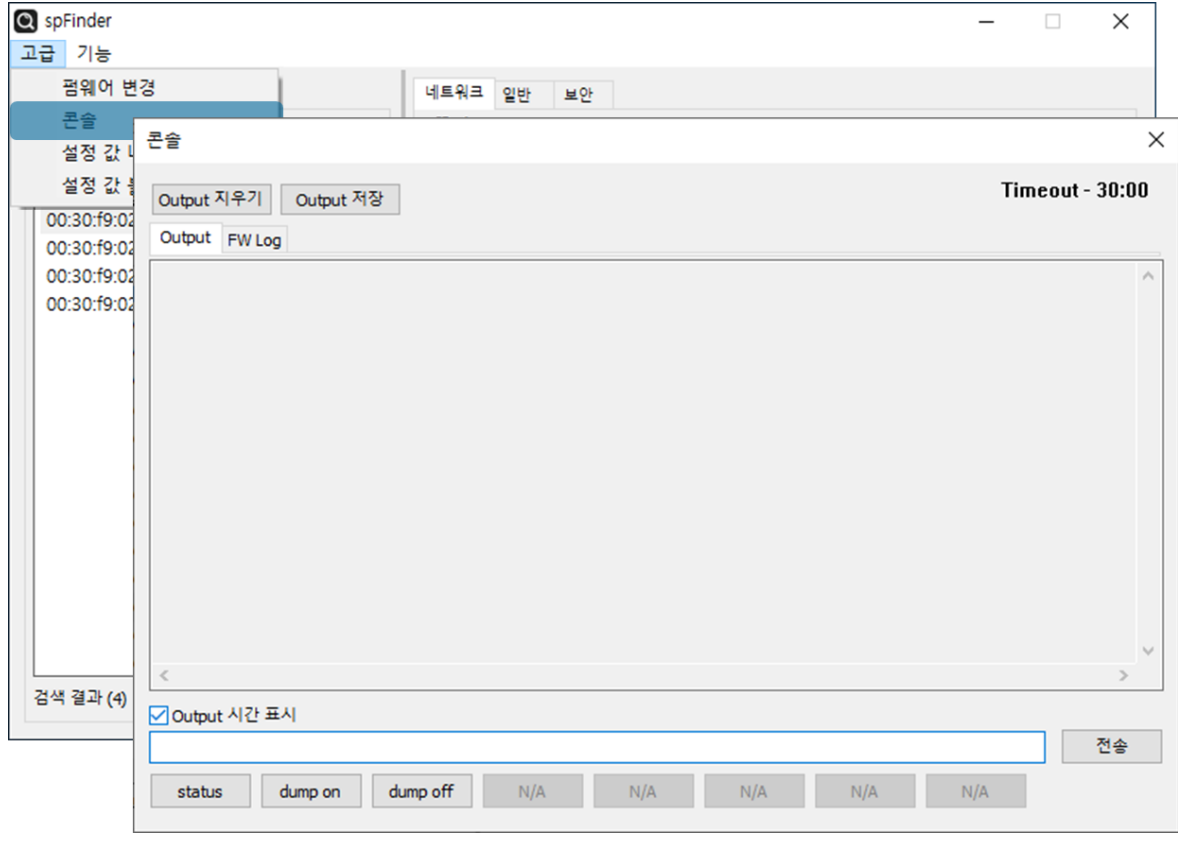

그림 4-5 콘솔

#### <span id="page-21-1"></span>4.3.1 Output 탭

콘솔 메시지가 출력되는 탭입니다.

● Output 지우기

이 버튼을 누르면 Output 탭의 출력된 메시지를 모두 지웁니다.

● Output 저장

이 버튼을 누르면 Output 탭에 출력될 메시지를 파일로 저장할 수 있습니다. 메시지 를 파일로 저장하는 동안에는 저장되는 파일의 크기가 표시되며, Timeout 기능이 작 동하지 않습니다.

⚫ status

이 버튼을 누르면 제품의 상태 정보가 Output 탭에 출력됩니다.

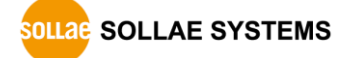

#### <span id="page-22-0"></span>4.3.2 FW Log 탭

펌웨어 로그 메시지가 출력되는 탭입니다.

#### <span id="page-22-1"></span>4.3.3 Timeout

콘솔 창 우측 상단에 나타나는 타임아웃 표시 기능입니다. 이 시간이 0이되면 spFinder와 제품 사이의 연결이 끊어집니다. 초기 값은 30분이며 콘솔 창의 내부 영역에서 마우스 포 인터를 움직이면 시간은 다시 초기 값이 됩니다. 이 기능은 [Output 저장]기능을 사용하는 동안에는 작동하지 않습니다.

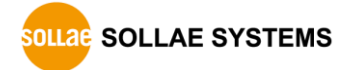

#### <span id="page-23-0"></span>**4.4 설정 값 내보내기/불러오기**

설정 값 내보내기는 연결된 제품의 설정 값을 파일형태로 저장하는 기능입니다. 이 때 비밀번호는 제외됩니다.

설정 값 불러오기는 파일형태로 저장된 설정 값을 불러오는 기능입니다. 불러온 설정 값 은 반드시 [저장]버튼으로 저장해야 반영됩니다.

설정 값 내보내기와 설정 값 불러오기 기능은 spFinder의 [고급]메뉴에서 사용할 수 있습 니다.

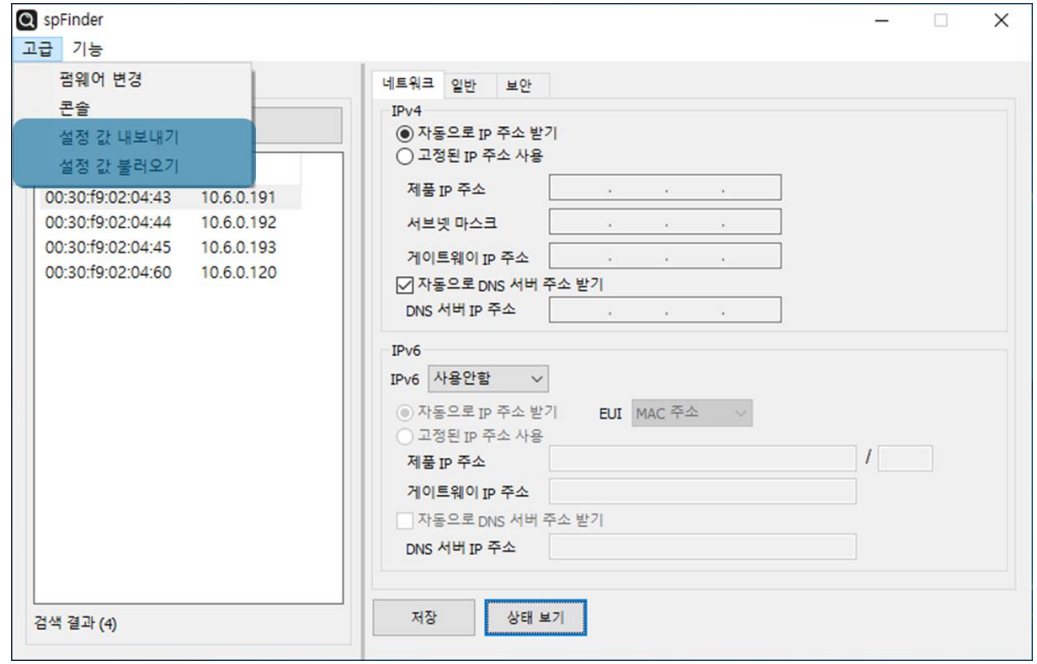

그림 4-6 설정 값 내보내기/불러오기

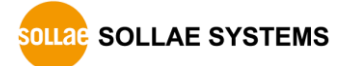

#### <span id="page-24-0"></span>**4.5 공장 초기화**

공장 초기화를 수행하면 사용자 비밀번호를 포함한 모든 설정 값이 기본 값으로 초기화 됩니다. 공장 초기화는 RUN LED의 상태를 보면서 다음과 같이 수행합니다.

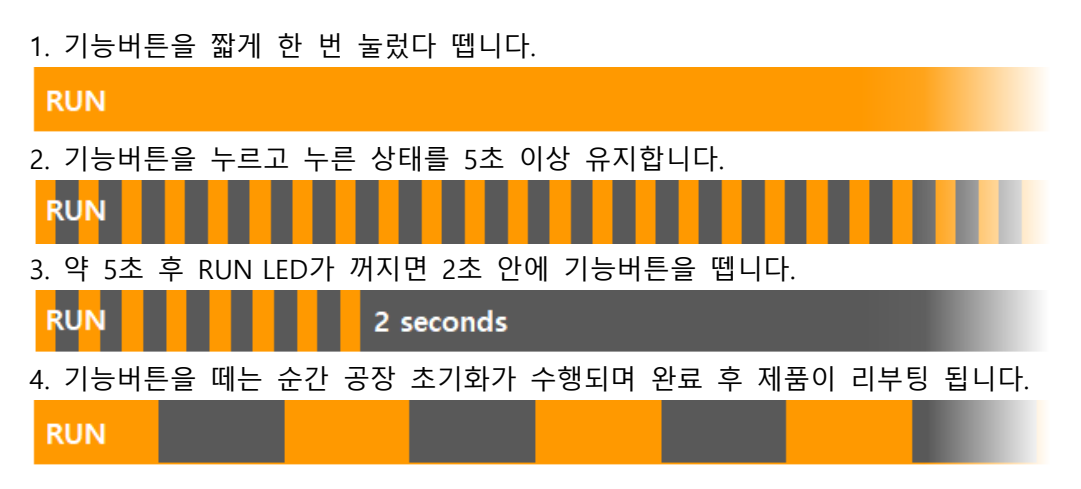

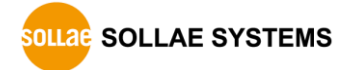

# <span id="page-25-0"></span>**5 기술지원 및 보증기간**

#### <span id="page-25-1"></span>**5.1 기술지원**

기타 사용상 문의 사항이 있을 시에는 당사의 홈페이지 고객센터의 자주 묻는 질문들 및 질문/답변 게시판을 이용하거나 email을 이용하십시오.

- ⚫ email 주소: [support@sollae.co.kr](mailto:support@sollae.co.kr)
- 홈페이지 질문&답변 게시판: <https://www.sollae.co.kr/kr/support/qna.php>

#### <span id="page-25-3"></span><span id="page-25-2"></span>**5.2 보증**

5.2.1 환불

제품 구입 후 2주 이내에 환불 요구 시 환불해 드립니다.

<span id="page-25-4"></span>5.2.2 무상 A/S

제품 구입 후 2년 이내에 제품에 하자가 발생할 시 무상으로 수리 및 교환을 해 드립니 다.

<span id="page-25-5"></span>5.2.3 유상 A/S

제품의 품질 보증기간(2년)이 경과한 제품과 사용자의 과실로 인한 하자는 유상으로 수 리 및 교환을 해 드립니다.

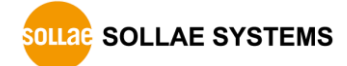

# <span id="page-26-0"></span>**6 주의사항 및 면책 고지사항**

#### **6.1 주의사항**

- <span id="page-26-1"></span>● 본 제품을 개조했을 경우에는 보증을 하지 않습니다.
- 본 제품의 사양은 성능향상을 위해서 예고 없이 변경될 수 있습니다.
- 본 제품의 사양범위를 넘어가는 조건에서 사용하시는 경우에도 동작을 보증하지 않습니다.
- 본 제품의 펌웨어 및 제공되는 어플리케이션의 Reverse Engineering 행위를 금지합 니다.
- 제공되는 펌웨어 및 제공되는 어플리케이션의 본래 용도 외 사용을 금지합니다.
- 극단적인 고온이나 저온, 또는 진동이 심한 곳에서 사용하지 마십시오.
- 고습도, 기름이 많은 환경에서 사용하지 마십시오.
- 부식성 가스, 가연성 가스등의 환경에서 사용하지 마십시오.
- 노이즈가 많은 환경에서는 제품의 정상적인 동작을 보증하지 않습니다.
- 우주, 항공, 의료, 원자력, 운수, 교통, 각종 안전장치 등 인명, 사고에 관련되는 특 별한 품질, 신뢰성이 요구되는 용도로는 사용하지 마십시오.
- 만일, 본 제품을 사용해 사고 또는 손실이 발생했을 경우, 당사에서는 일절 그 책임 을 지지 않습니다.

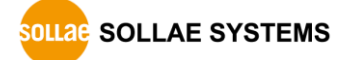

#### **6.2 면책 고지사항**

<span id="page-27-0"></span>솔내시스템㈜과 그 대리점은 SIG-5431의 사용 또는 사용불능에 따른 손해 및 손실, 영업 중지로 인한 비용, 정보 손실을 포함한 기타 고지 받은 어떠한 재정적 손해에 대해서도 책 임지지 않습니다.

SIG-5431은 허락되지 않는 응용분야에서의 사용을 금지합니다. 허락되지 않은 응용분야 라 함은 군사, 핵, 항공, 폭발물, 의학, 방범설비, 화재경보기, 엘리베이터를 수반한 용도 혹 은 차량, 항공기, 트럭, 보트, 헬리콥터 및 이에 국한되지 않는 모든 교통수단을 포함합니다.

또한, 고장 및 실패로 인한 재정적 손실 및 기물파손, 신체 상해 혹은 사람이나 동물의 사상을 초래하는 실험, 개발 및 각종 응용분야에 사용할 수 없습니다. 구매자(혹은 업체)가 자발적 혹은 비자발적으로 이러한 허락되지 않는 응용분야에 사용할 시 솔내시스템㈜과 그 대리점에 손해배상을 포함한 어떠한 책임도 묻지 않을 것에 동의한 것으로 간주합니다.

구매한 제품의 환불 및 수리, 교환에 대한 배상 책임과 구매자(혹은 업체)의 단독 구제책 은 솔내시스템㈜과 그 대리점의 선택사항입니다.

솔내시스템㈜과 그 대리점은 동반된 기술자료, 하드웨어, 펌웨어를 포함한 SIG-5431의 상 업성이나 특정목적에 따른 적합성에 대한 모든 명시적 혹은 묵시적 보증 및 기타 이에 국 한되지 않는 여타의 보증을 하지 않습니다.

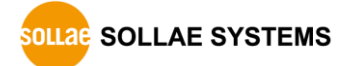

#### **SIG-5431 사용자 설명서 Ver. 1.0**

# <span id="page-28-0"></span>**7 문서 변경 이력**

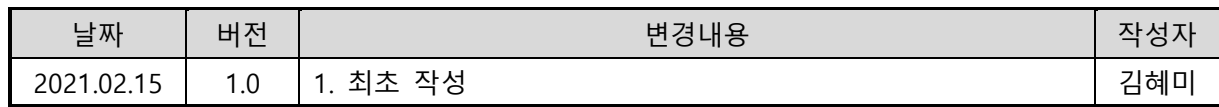

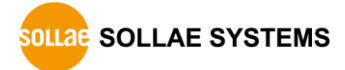